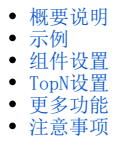

## <span id="page-0-0"></span>概要说明

散点地图是在区域地图的基础上形成的,其数据量以色点的形式展示,直观的展现各区域分析指标的分布。

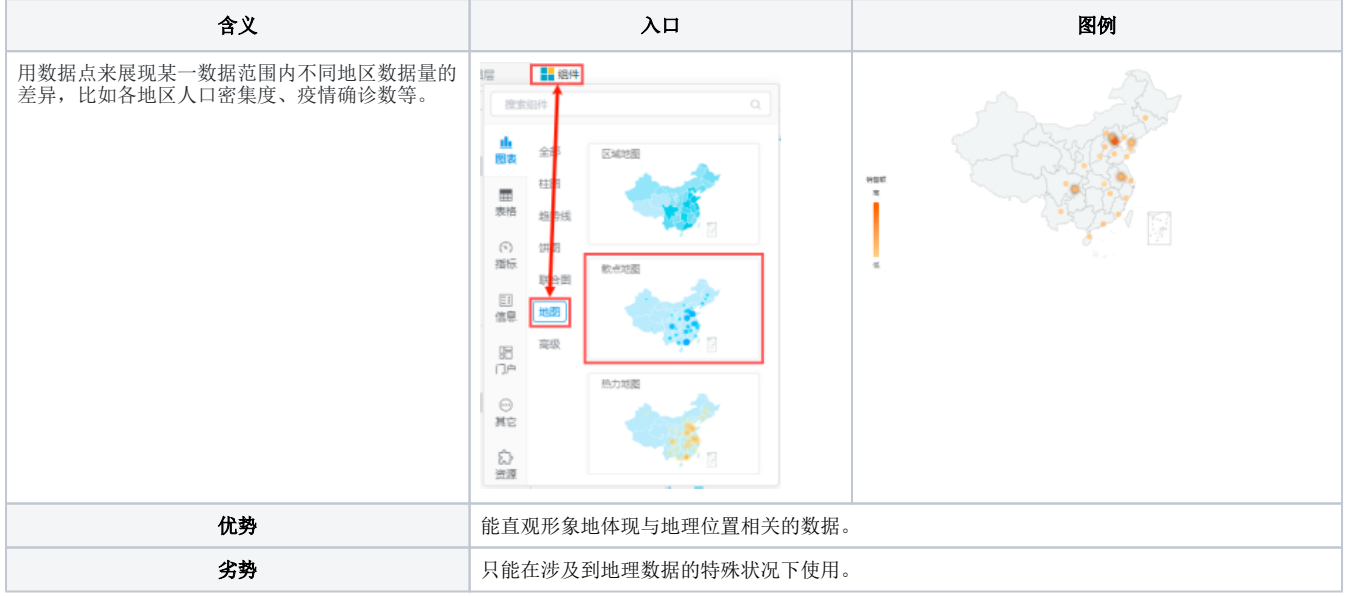

#### 配图建议:

列区:1个或多个区域/经度地理维;

行区:1个或多个维度地理维;

颜色:1个或多个维度/度量;

数据要求: 维度必须是地理维度数据。

适用场景:适用于有空间位置的数据集。

不适用场景:不涉及到地理位置的数据。

<span id="page-0-1"></span>示例

业务场景描述:查看某公司各城市的销售额分布情况。

效果

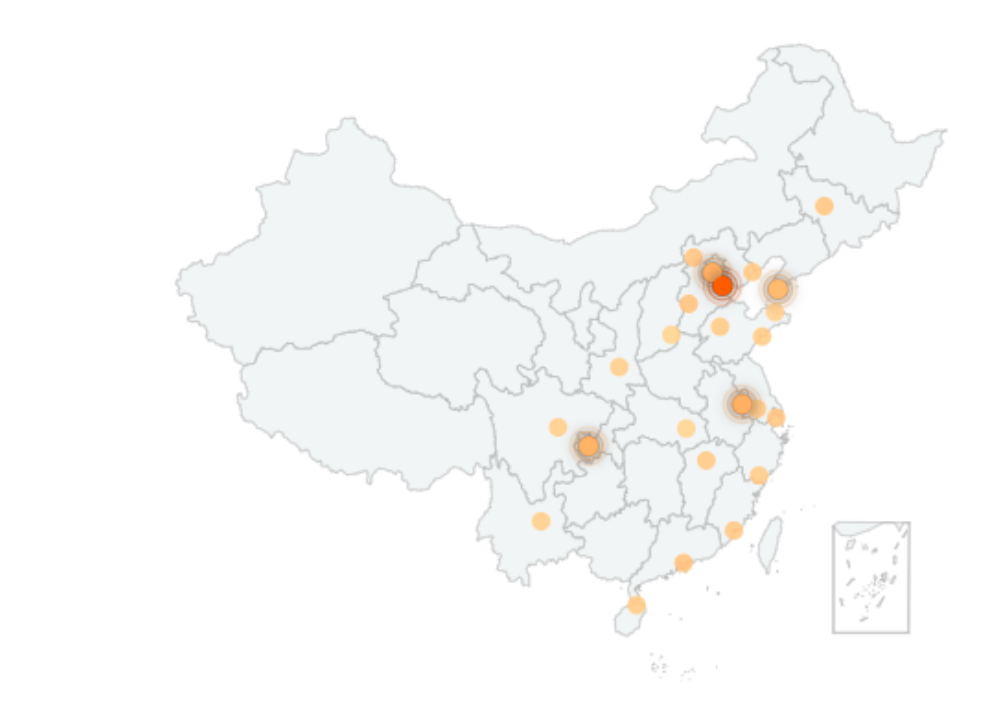

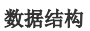

低

销售额 高

以上业务情景的数据来源如下:

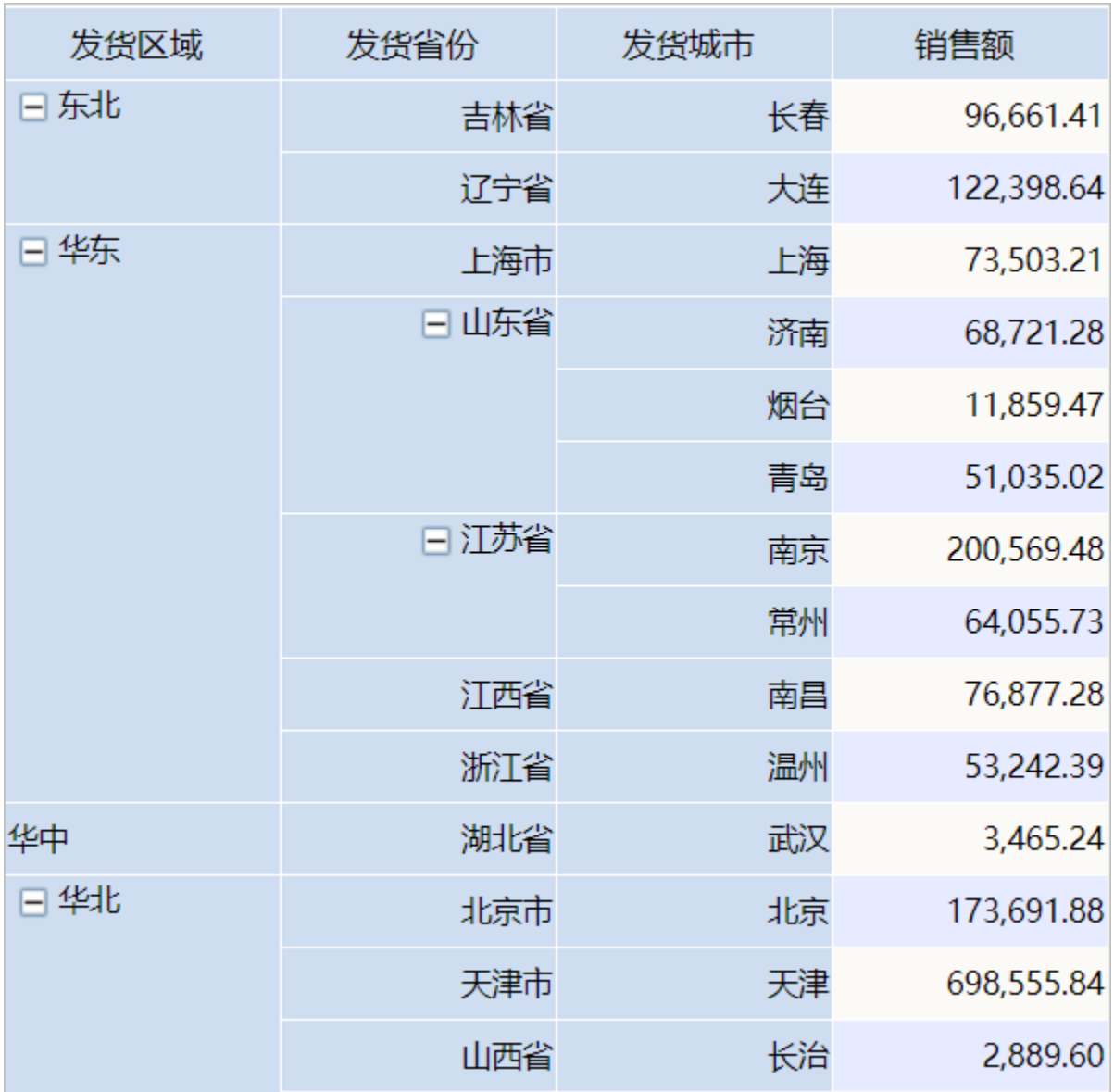

### 操作步骤

(1)拖拽一个"散点地图"图形组件到画布中。

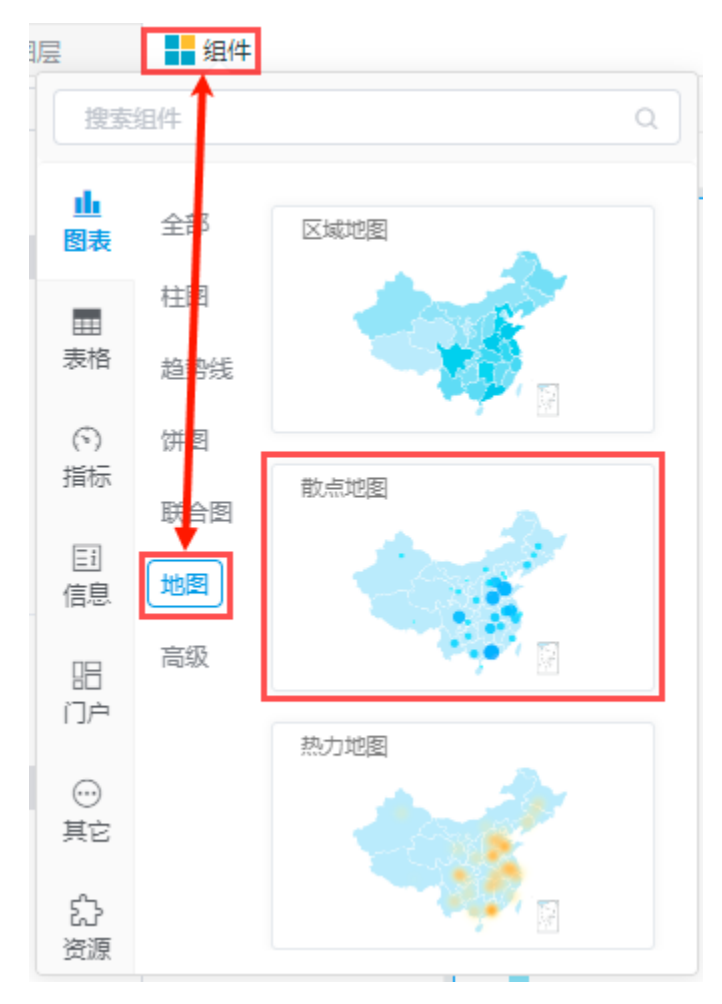

(2)双击"**发货城市"**和"**销售额**"字段,由系统自动分配到行列区的"**列区**"、标记区的"颜色区"上;或者手动拖拽"发货城市"字段到行列区 的 "列区"上, "销售额"字段到 标记区的"颜色区"上。

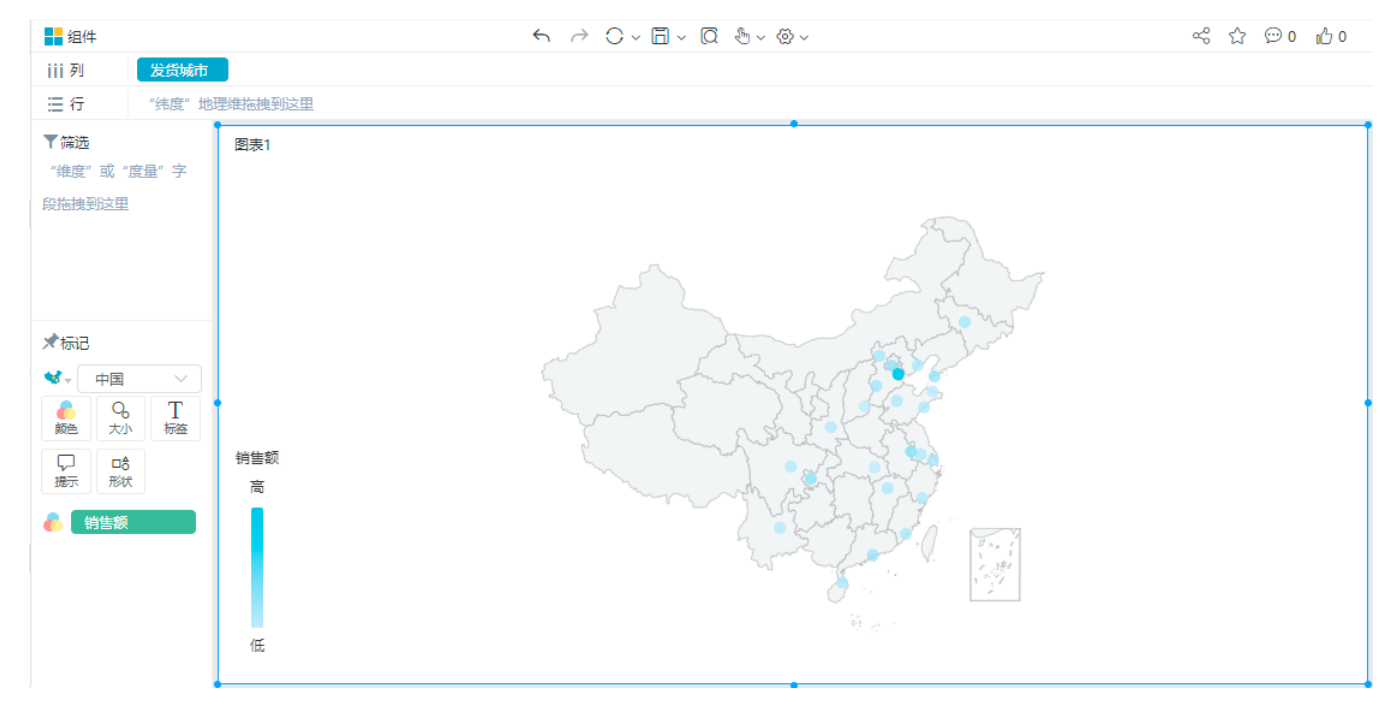

(3)点击标记区内的"颜色",修改颜色为"活力橙"。

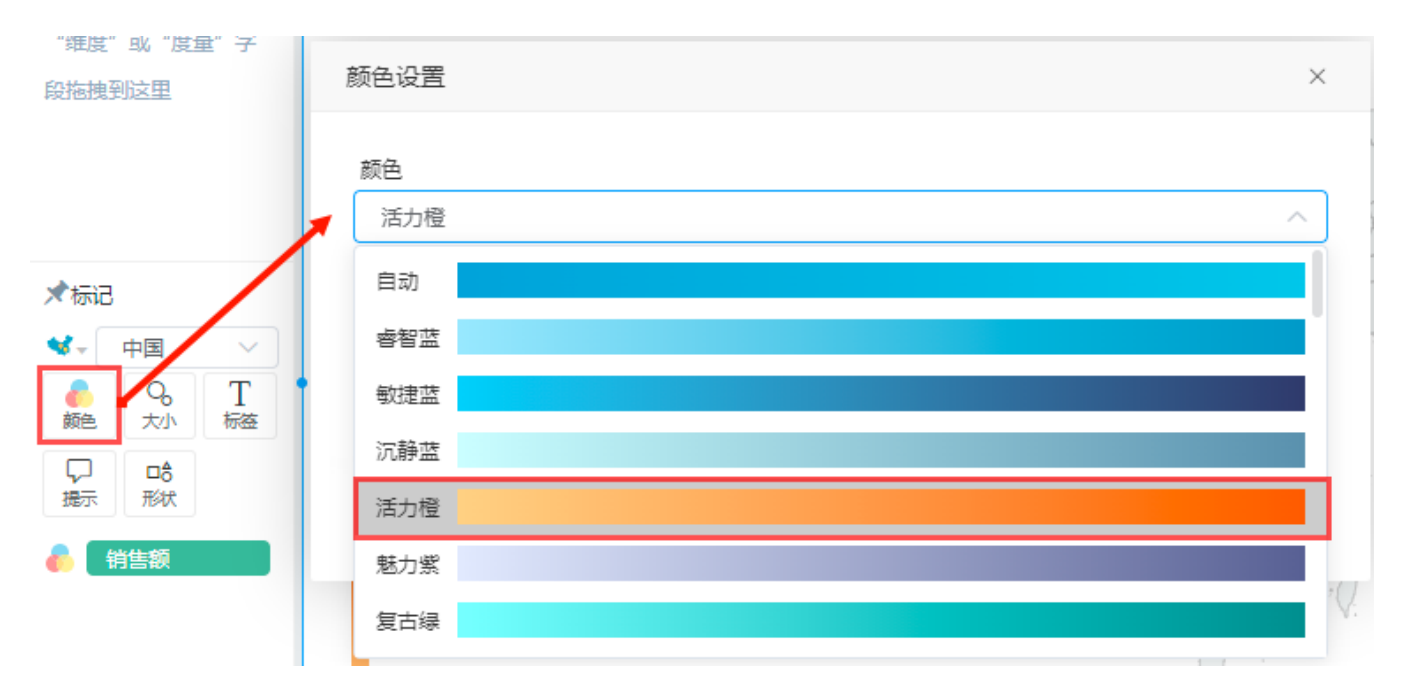

(4) 单击标记区内的颜色字段"销售额", 在弹出的菜单中选择 TopN设置, 如下图:

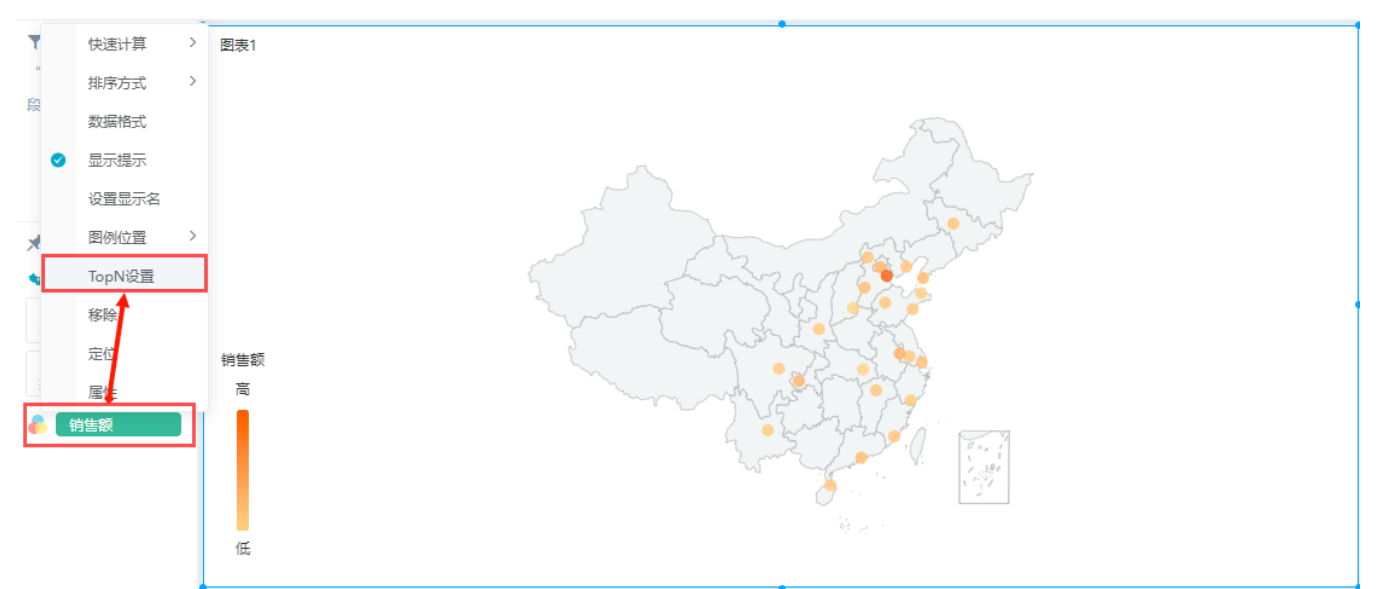

(5) 设置 "TopN个数" 为: 5, "渲染样式" 为: stroke (涟漪效果)。

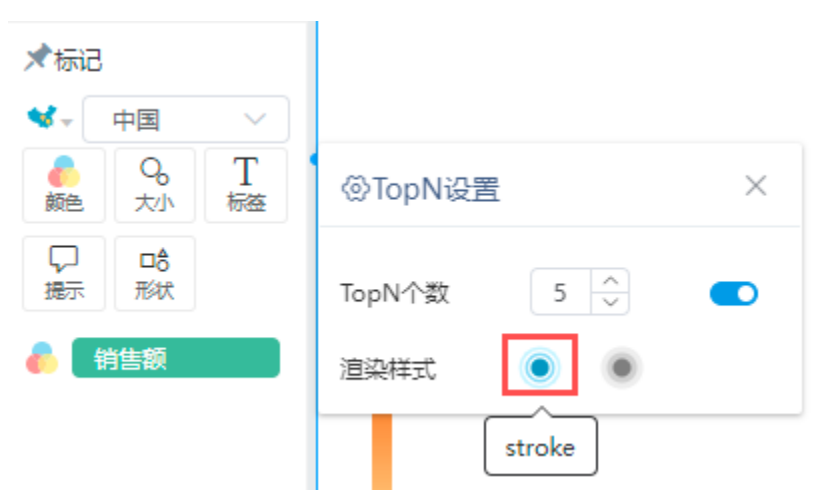

### 最终效果如下,通过下图可以查看各大城市的销售额分布情况。

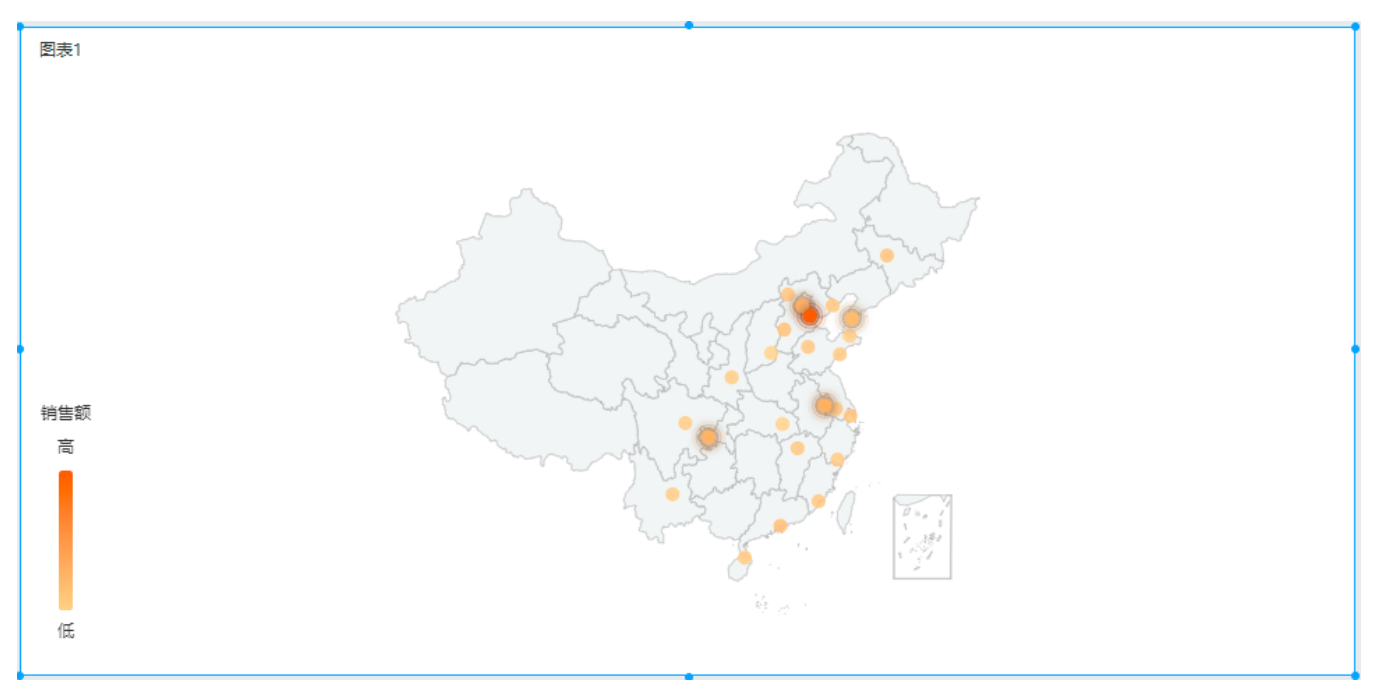

# <span id="page-5-0"></span>组件设置

散点地图的组件设置如下:

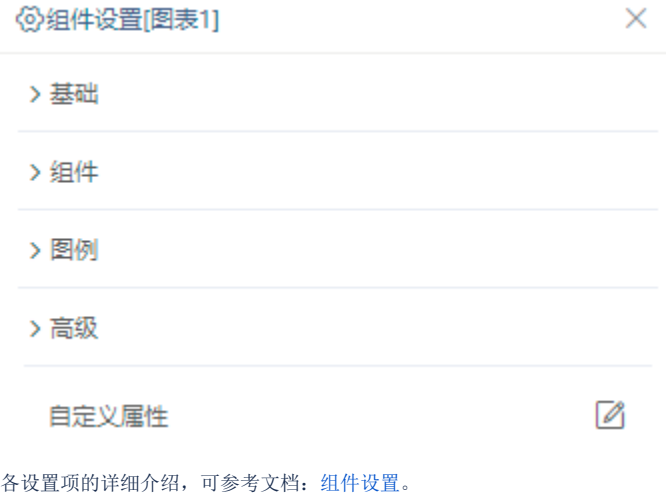

# <span id="page-5-1"></span>TopN设置

用于在散点地图上突出显示出前N个数据。

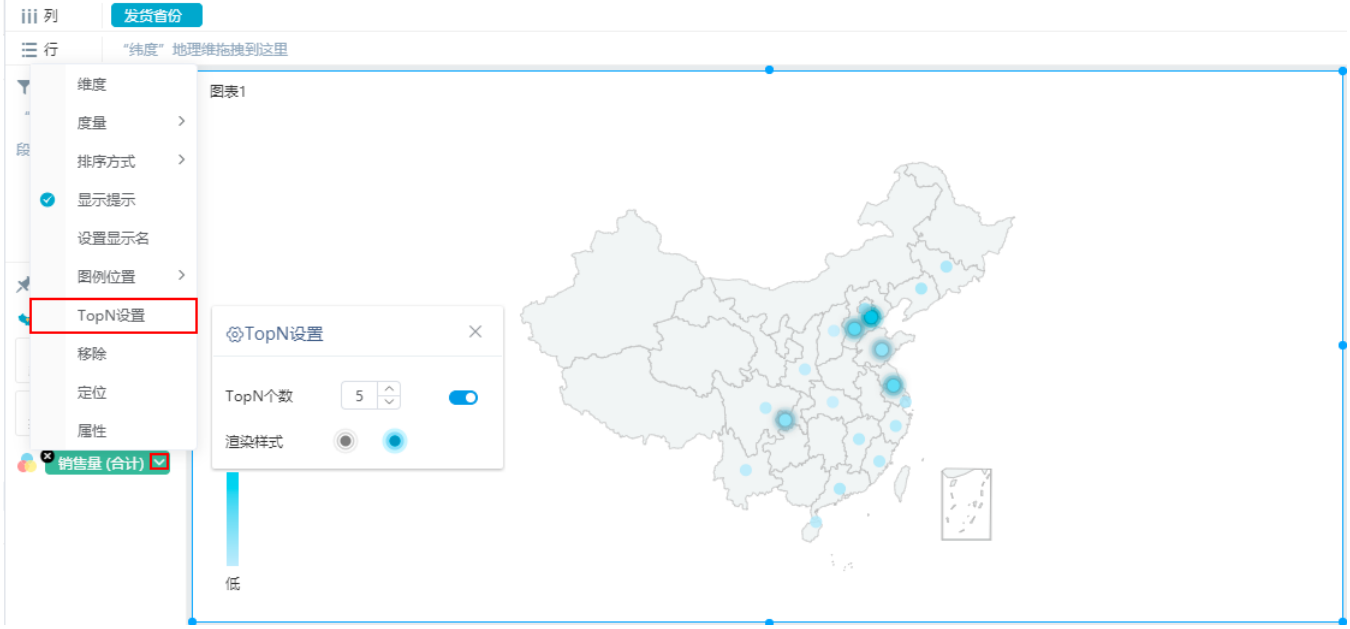

- TopN个数: 筛选出前N个数;
- 渲染样式:stroke(涟漪)、fill(波纹)。

## <span id="page-6-0"></span>更多功能

- 配色修改:如需修改图形配色,可参考文档[标记区-颜色](https://wiki.smartbi.com.cn/pages/viewpage.action?pageId=83712874);
- 筛选排序:如需了解筛选排序功能,可参考文档[自助仪表盘-筛选排序](https://wiki.smartbi.com.cn/pages/viewpage.action?pageId=83700761);
- 交互设计:如需了解交互相关功能,可参考文档[自助仪表盘-交互设计](https://wiki.smartbi.com.cn/pages/viewpage.action?pageId=83701105);
- 计算分析:如需使用快速计算、自定义计算等,可参考文[档自助仪表盘-计算分析;](https://wiki.smartbi.com.cn/pages/viewpage.action?pageId=83701429)

## <span id="page-6-1"></span>注意事项

(1) 仪表盘如需使用"自助数据集",需更换包含"自助数据集"的License文件。

(2) 若无法在仪表盘中使用业务主题,需前往**系统选项>高级设置** 中添加"DISABLE\_BUSINESS\_THEME\_IN\_DASHBOARD=false"。